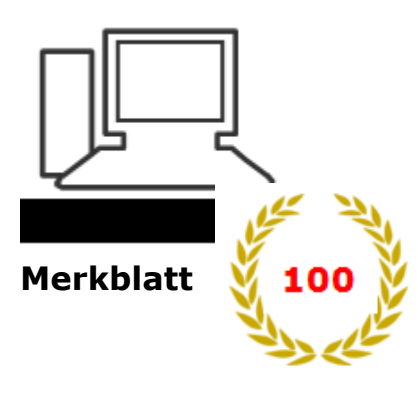

www.computeria-olten.ch Monatstreff für Menschen ab 50

**Browser-Tipps 100 a Internet Explorer von Microsoft**

(Betrifft Desktop-Version)

**Firefox** siehe Merkblatt 100 b **Chrome** siehe Merkblatt 100 c

Der **älteste** der drei wichtigsten Browser, seit 1995.

Die erste Version lief nur mit Windows 95.

**In den ersten Versionen oft nicht kompatibel** mit Seiten, die nicht Microsoft konform gestaltet worden waren.

# **Die drei Browser haben sich immer mehr angeglichen und gegenseitig abgekupfert.**

Jetzt aktuell der **Internet Explorer 11**, der auf Windows 7 und 8 läuft. Firefox und Chrome kommen problemlos auch mit älteren Systemen klar.

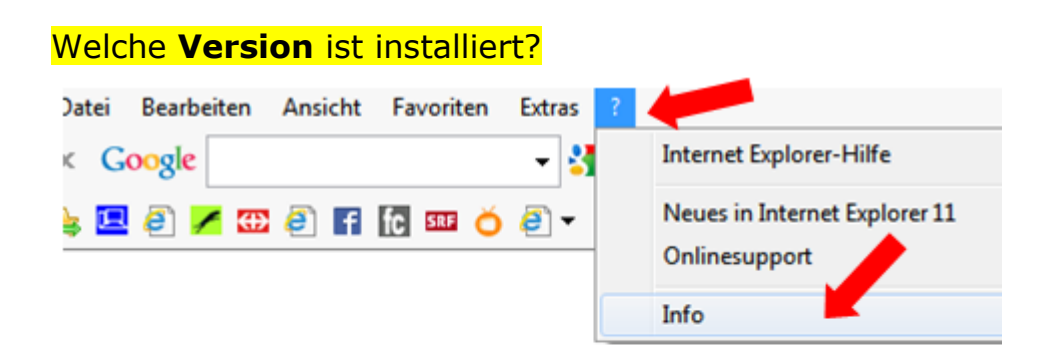

Dort auch: Neue Versionen automatisch installieren.

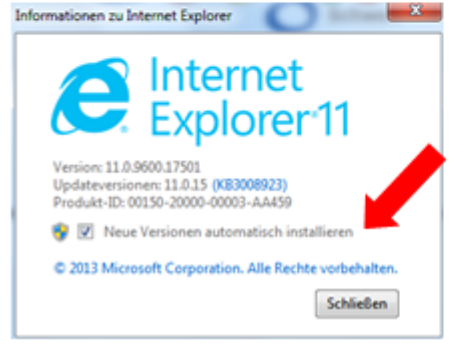

### **Menüleisten und andere Leisten einblenden**

Mit rechter Taste in freies Feld rechts neben Adresszeile klicken, Haken setzen

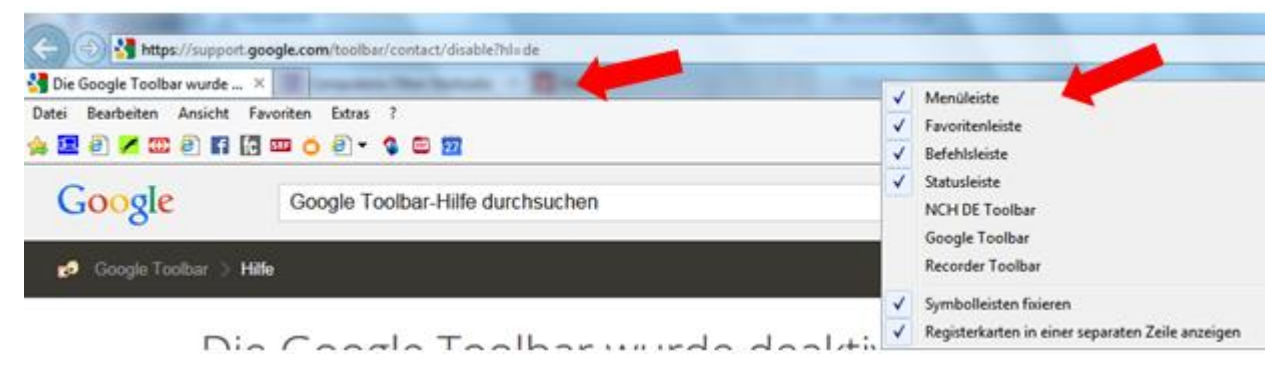

# **Startseite festlegen (Dokument, Webseite usw.)**

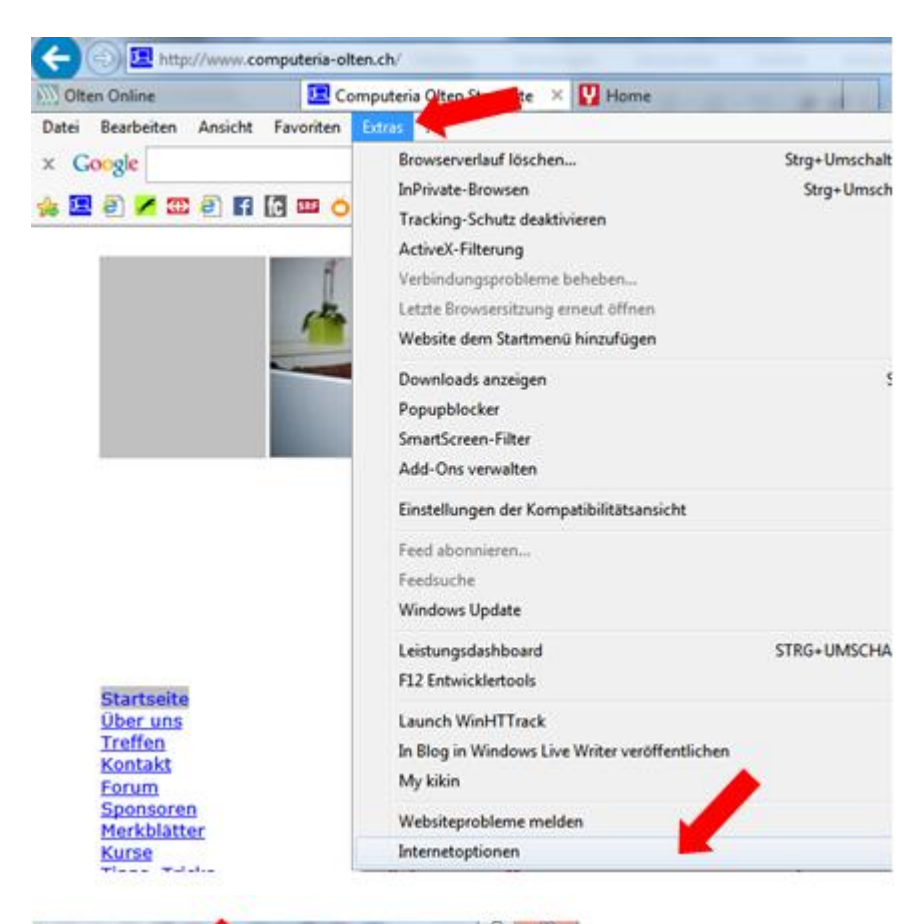

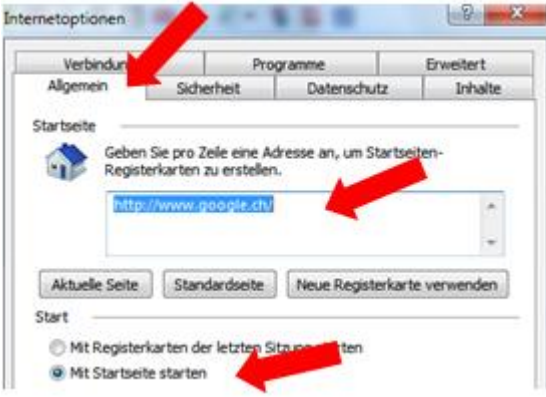

# **Standardbrowser festlegen**

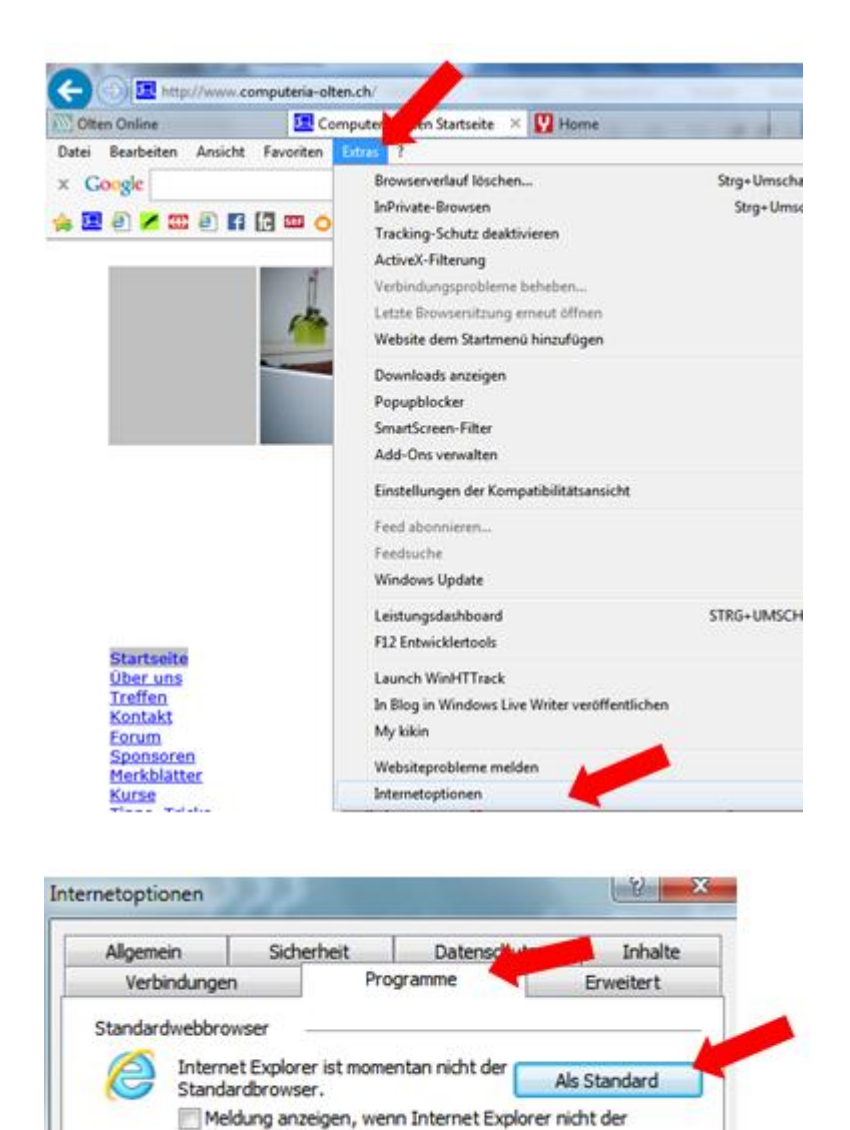

## **Vorschaufenster bei mehreren offenen Seiten:**

Nur beim Internet Explorer möglich:

Standardbrowser ist

Mit der Maus auf das Explorer-Zeichen in der Taskleiste fahren:

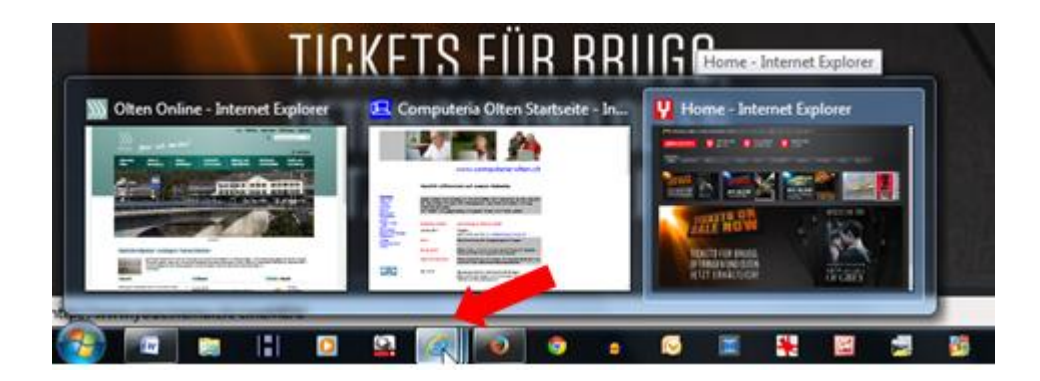

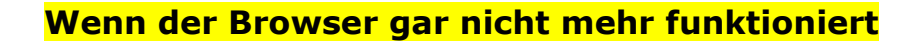

## Extras / Internetoptionen

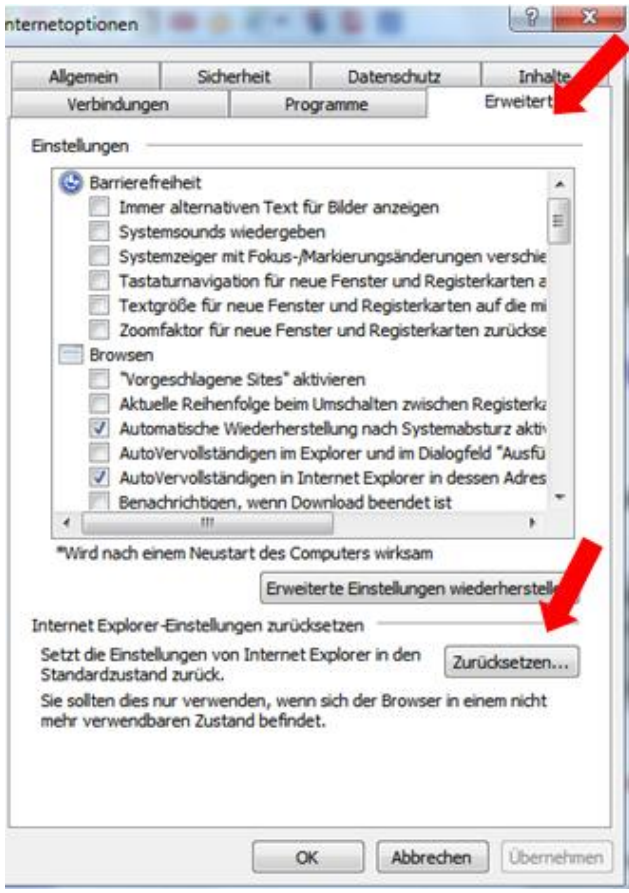

**Vorsicht**, genau lesen, was alles gelöscht wird.

## **Standardsuchmaschine festlegen**

Tipp: Um herauszufinden, welche Version von Internet Explorer Sie verwenden, klicken Sie auf Hilfe > Info.

### **Internet Explorer 11**

- 1. Öffnen Sie den Internet Explorer.
- 2. Klicken Sie im Suchfenster rechts oben auf den Abwärtspfeil.
- 3. Klicken Sie auf Hinzufügen.
- 4. Wählen Sie Google aus.
- 5. Klicken Sie auf Zu Internet Explorer hinzufügen.
- 6. Aktivieren Sie das Kontrollkästchen neben "Als Standardsuchanbieter festlegen".
- 7. Klicken Sie auf Hinzufügen.

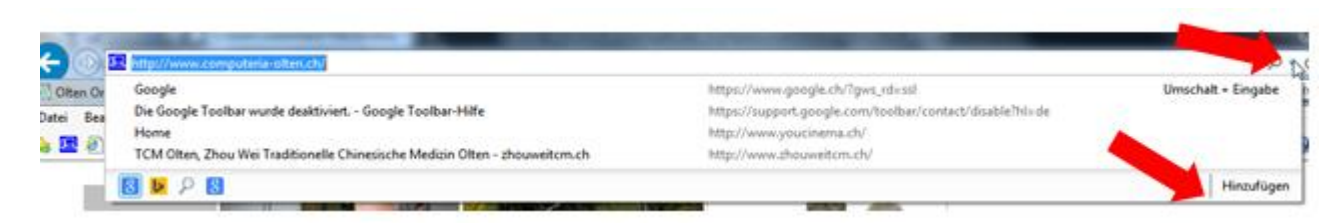

**Tipp:** Gilt natürlich auch für andere Suchmaschinen!.

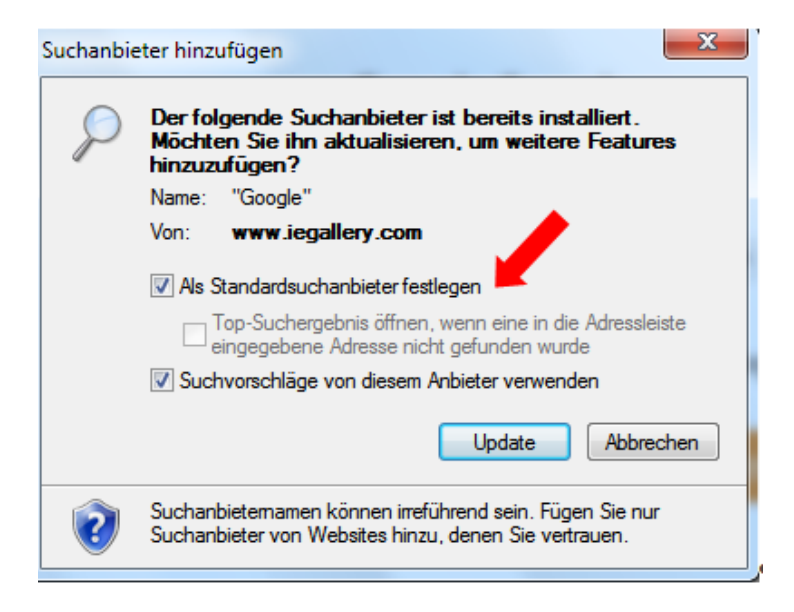

### **Internet Explorer 10**

- 1. Öffnen Sie den Internet Explorer.
- 2. Klicken Sie rechts oben auf das Zahnradsymbol.
- 3. Klicken Sie auf **Add-Ons verwalten**.
- 4. Klicken Sie auf der linken Seite des Bildschirms auf **Anbieter suchen**.
- 5. Klicken Sie links unten auf **Weitere Anbieter suchen**.
- 6. Wählen Sie **Google** aus.
- 7. Klicken Sie auf **Zu Internet Explorer hinzufügen**.
- 8. Aktivieren Sie das Kontrollkästchen neben "Als Standardsuchanbieter festlegen".
- 9. Klicken Sie auf **Hinzufügen**.

### **Internet Explorer 9**

- 1. Öffnen Sie den Internet Explorer.
- 2. Klicken Sie im Browserfenster rechts oben auf das Symbol "Extras".
- 3. Klicken Sie auf **Internetoptionen**.
- 4. Navigieren Sie auf dem Tab "Allgemein" zum Abschnitt "Suchen" und klicken Sie auf **Einstellungen**.
- 5. Wählen Sie **Google** aus.
- 6. Klicken Sie auf **Als Standard festlegen**.
- 7. Klicken Sie auf **Schließen**.

### **Internet Explorer 8**

- 1. Öffnen Sie den Internet Explorer.
- 2. Klicken Sie im Suchfenster oben rechts im Browser auf den Abwärtspfeil.
- 3. Klicken Sie auf **Weitere Anbieter suchen**.
- 4. Klicken Sie auf **Google**.
- 5. Aktivieren Sie das Kontrollkästchen neben "Als Standardsuchanbieter festlegen".
- 6. Klicken Sie auf **Suchanbieter verwalten**.
- 7. Klicken Sie auf **Hinzufügen**.

## **Suchmaschinen verwalten (IE 11)**

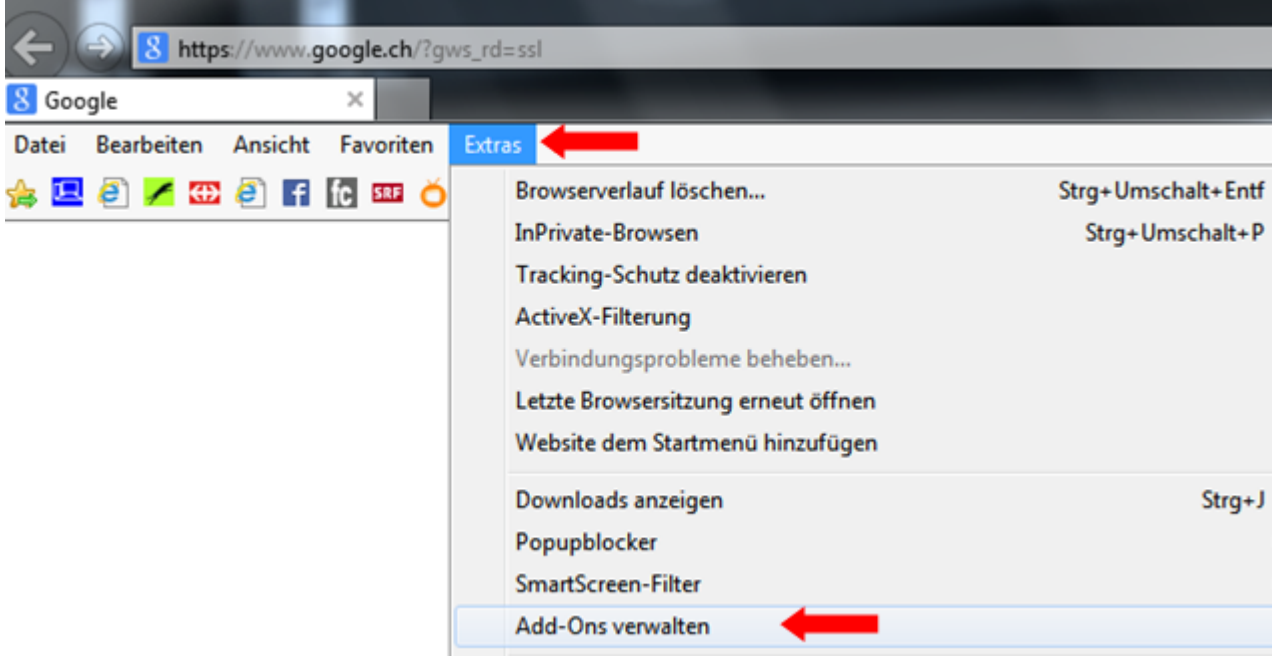

#### Add-Ons verwalten

Internet Explorer-Add-Ons anzeigen und verwalten

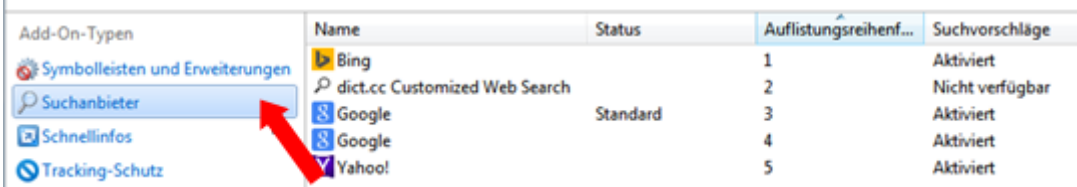

## Suchmaschine entfernen

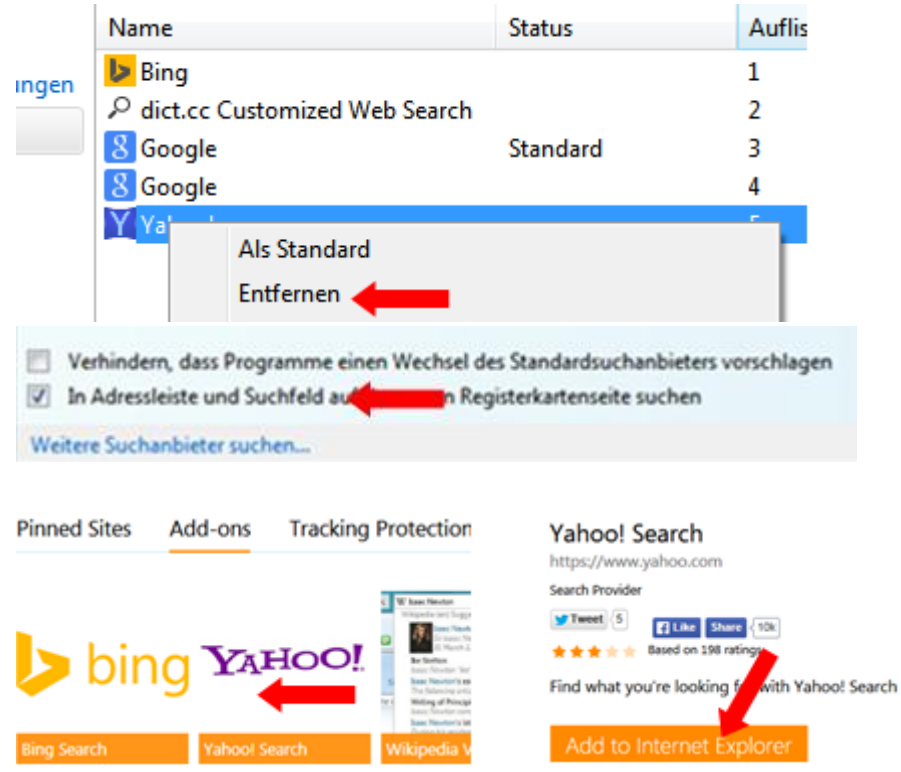

## **Surfspuren vermeiden (InPrivate-Browsen)** siehe auch Merkblatt 97

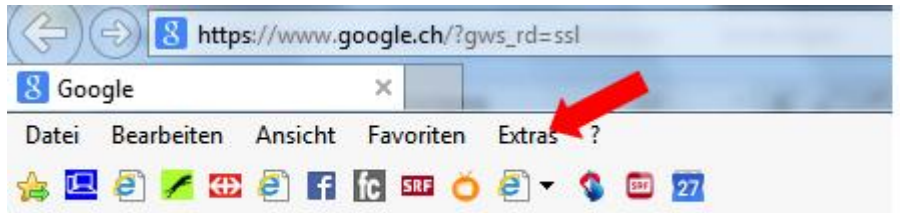

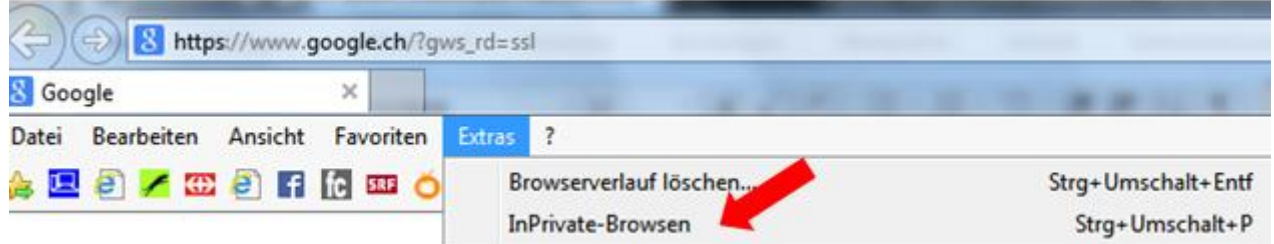

Am einfachsten mit: **Ctrl + Shift (Umschalt) + P**

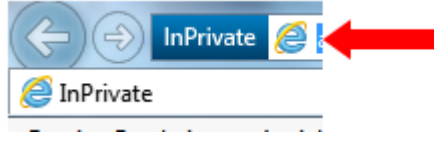

## **Favoriten**

In Favoriteneiste ziehen mit gehaltener linker Maustaste

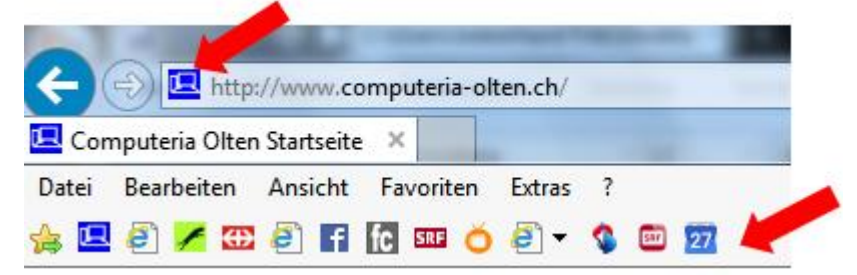

Sterntaste benutzen, auswählen, ob zu Favoriten oder Favoritenleiste

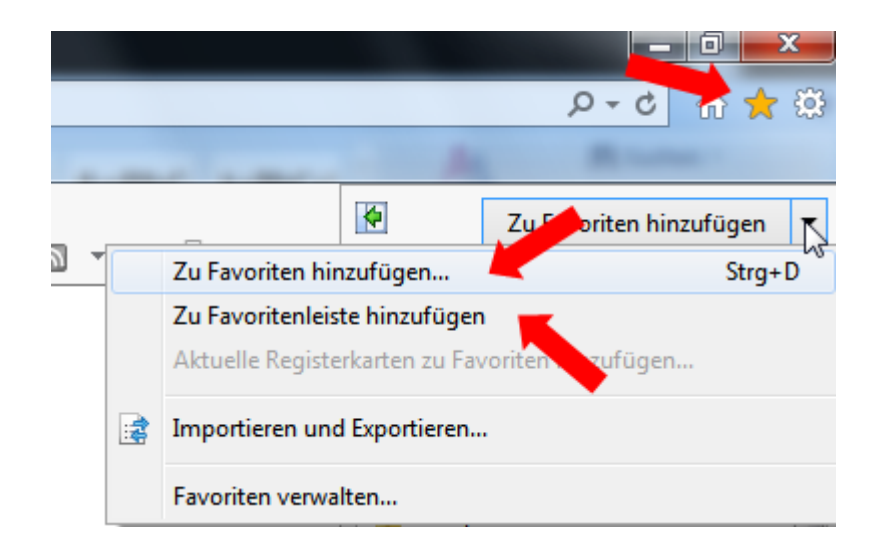

• Bei den Suchresultaten mit rechter Taste anklicken

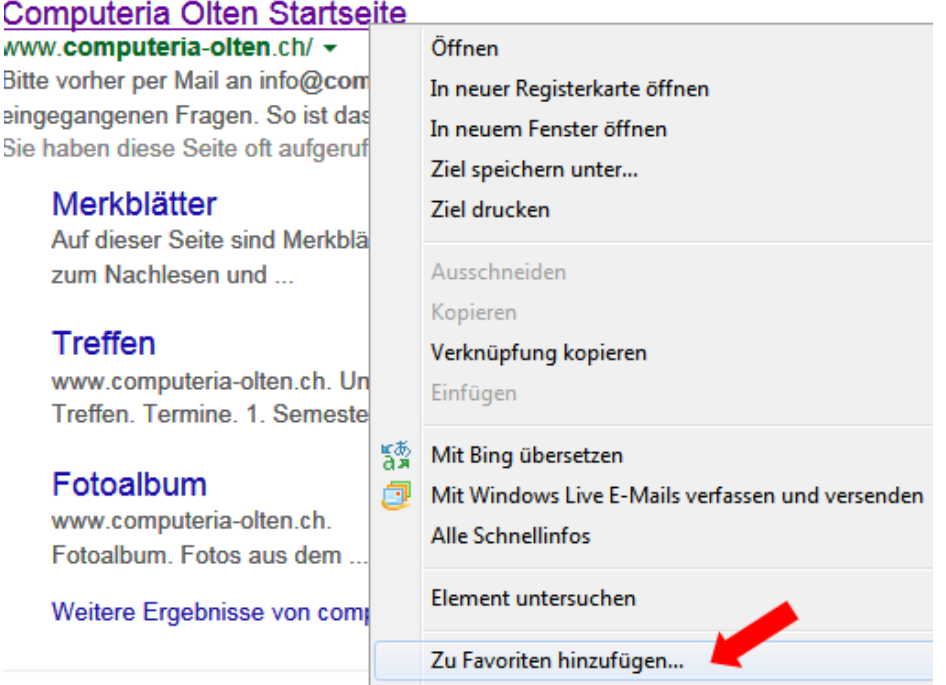

Evtl. Titel ändern, Ordner auswählen, evtl. neuen Ordner erstellen

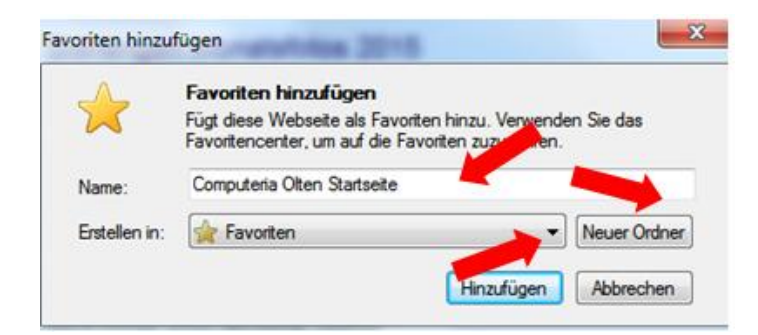

# **Favoritenliste anzeigen**

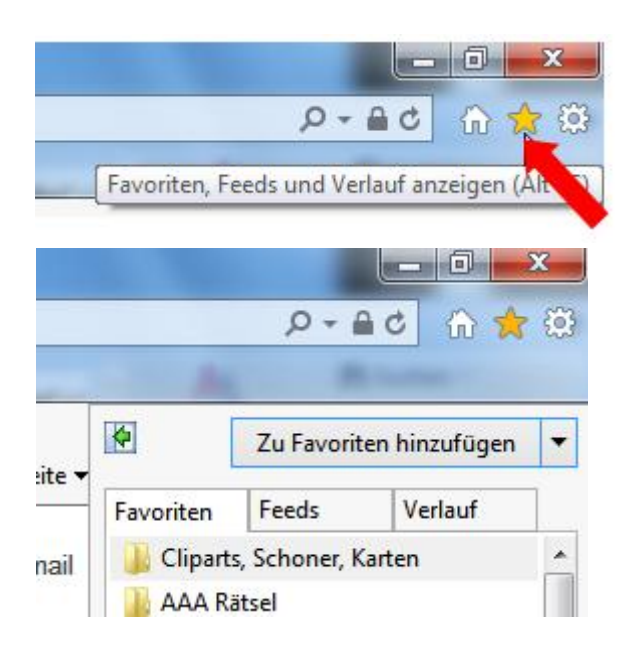

### **Favoritencenter anheften**

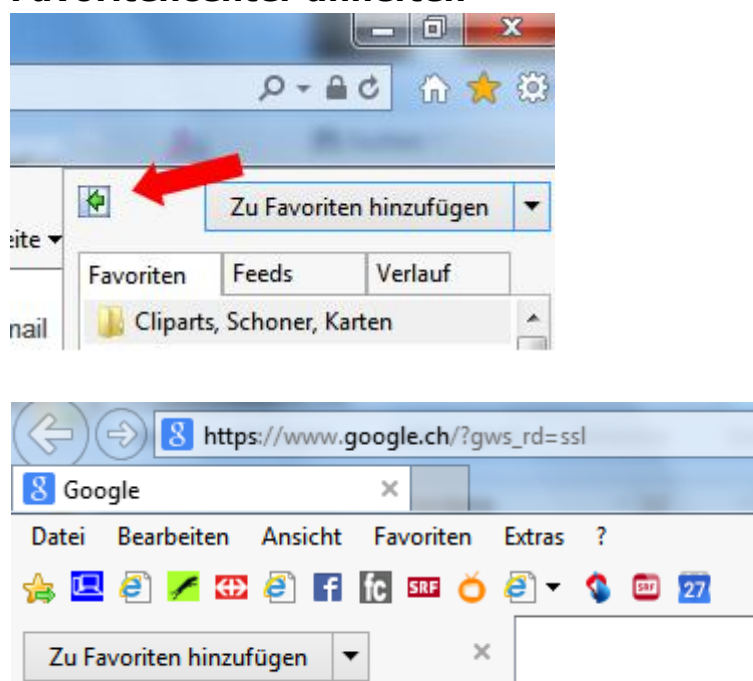

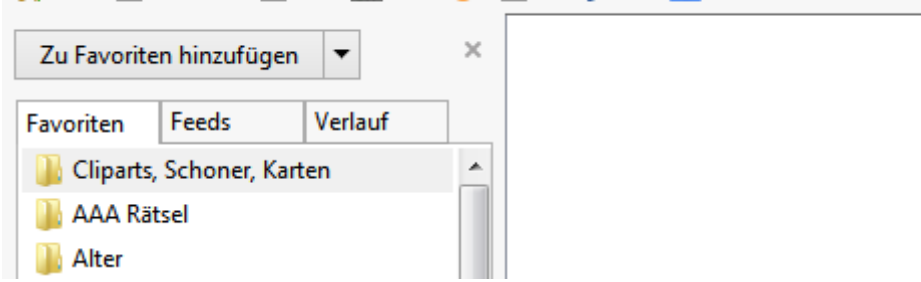

### **Favoritencenter wieder schliessen**

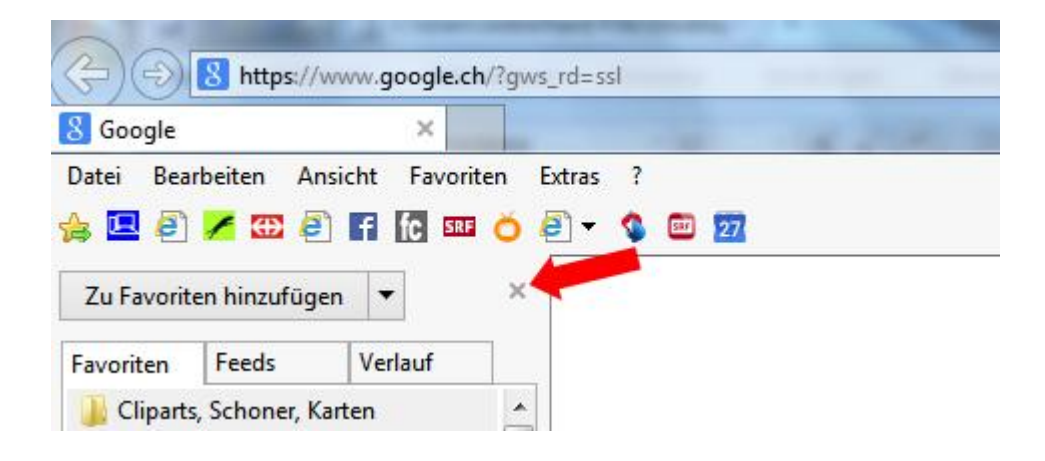

## **Zurück zu Startseite**

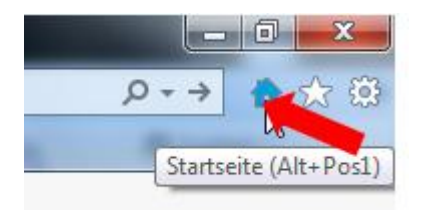

## **Neue Registerkarte öffnen**

• Bei den Suchresultaten mit rechter Taste anklicken

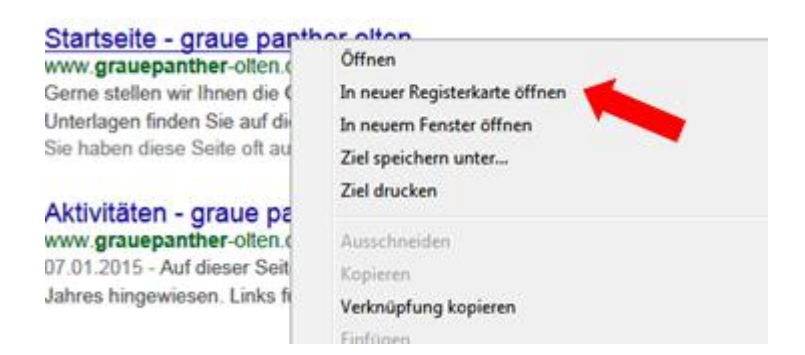

• Rechts neben letzten offenen Tab klicken

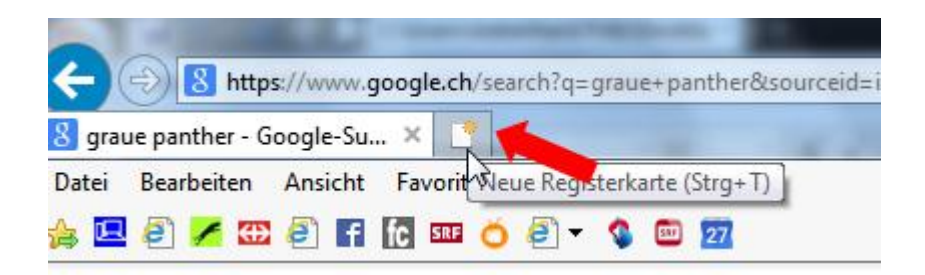

Am einfachsten mit: **Ctrl und T**

# **Auf Seite suchen**

Am einfachsten mit **Ctrl und F**

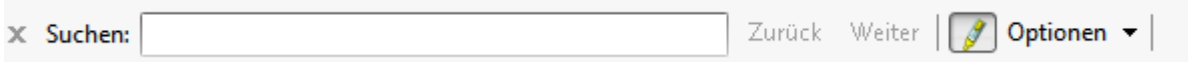

Zahnrad / Datei/ Auf dieser Seite suchen

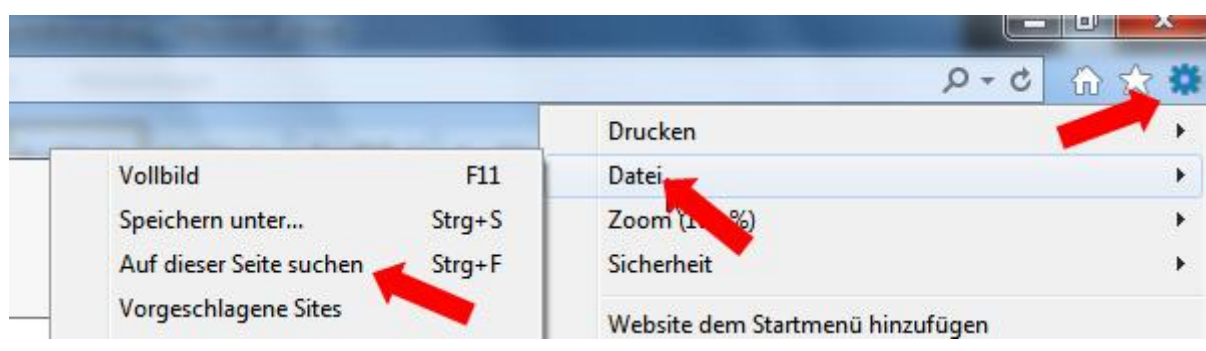

[http://www.computeria-olten.ch/merkblaetter\\_1.htm](http://www.computeria-olten.ch/merkblaetter_1.htm) 5.2.15 / fa